**RÊGIS** 

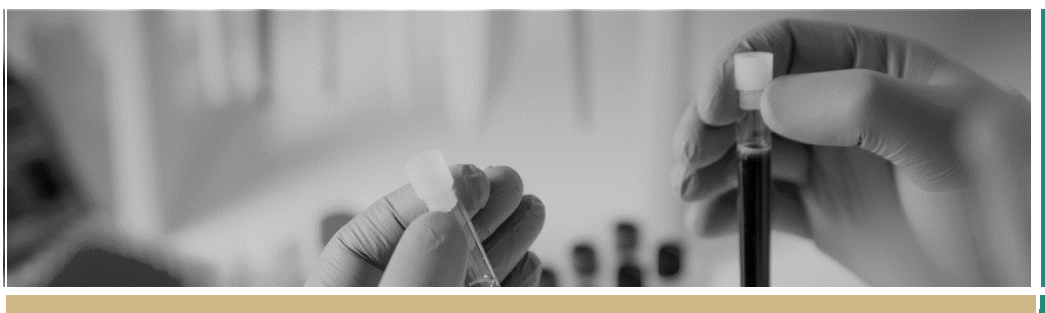

**QUICK REFERENCE GUIDE FOR RESEARCH OFFICES**

# Creating Home Page Tiles

### Introduction

Home page tiles allow you to quickly navigate to areas of REGIS you most frequently work in. A homepage tile should identify an incoming action for the research office.

Home page tiles provide a snapshot. They provide an alternate method to identify application/project is to use the application/project search functions in REGIS.

There are 8 tile options: **Activity, Application, Decision, Document, Forms, Milestone, Review and Task.** Each tile can be created multiple times with the title and filter changed to describe the action of the tile. The sorts of functions that can be accessed under each type of tile are described in the next column.

## Add dashboard tile

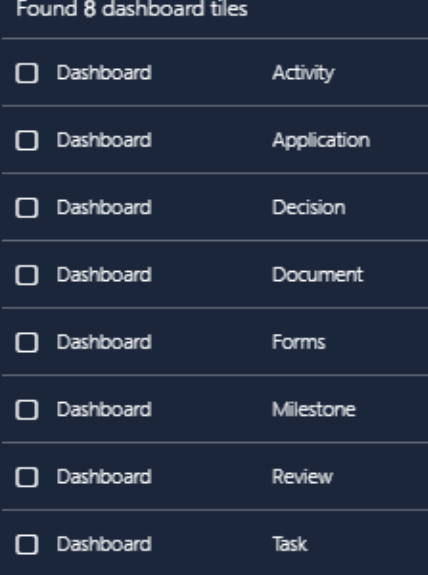

**Activity:** This tile relates to activities in the system i.e. Approval, Meeting, Task, and the type of activity i.e. Application, Form, Review.

**Application:** Initial submission to approval/authorisation is managed in the application.

**Decision:** This tile can be used to filter decision outcomes for applications, projects, documents, forms and milestones. There are no Decision tiles in the suggested home page, this tile will be used at the Research Office's discretion.

**Document:** This tile can search for all related document types.

**Forms:** This tile is used to access forms that are submitted as part of the post approval management of an application i.e. amendments and safety notifications.

**Milestone:** This tile is used for progress reports for Ethics and progress report external HREC, final report external HREC, first patient in and certificate of currency for Governance.

**Review:** This tile is used to identify when a review has been submitted to the Research Office.

**Task:** This tile shows all tasks for the Research Office. Tasks can be system generated i.e. Approver B, or manually created by users.

The next section will describe several tile options, some of which are directly related to the *Setting up a Home Page QRG* and are identified by \*

*Tip: Depending on the size and resolution of your screen, 8-10 tiles will be visible on your REGIS home page. Creating further* 

*tiles means you will need to scroll down your page to see them.* 

*If you select a width or height greater than 1 x 1, this will take up more space on your screen.*

When a tile does not specify Ethics or Site in the screenshot, either can be selected. Selecting no program will identify Ethics and Site applications.

### Add User

Research Offices have the option to filter applications, projects and activities assigned to themselves or other team members in their office in the 'Activity' and 'Application' homepage tiles.

Select the 'Add user(s)' icon on the 4 Activity or Application homepage tile you want to filter and then search for yourself in the 'User' pop-out panel on the right-hand side of the screen.

This will filter applications, projects or activities that have been assigned to yourself in the tile selected.

You can add multiple team members using this filter on the homepage tiles. This functionality will eliminate the need for personalised tags which have the potential to cause issues later.

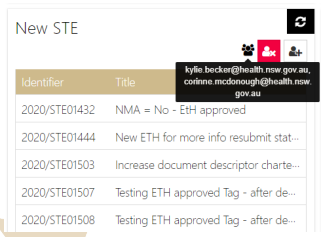

*Tip: You can see who has been assigned to an application on the summary page under 'Responsible users'.*

## **Pre-Approval/Authorisation**

### Application Tile

Used during pre-approval application management. The different types of tiles created with the 'Application' tile are described below.

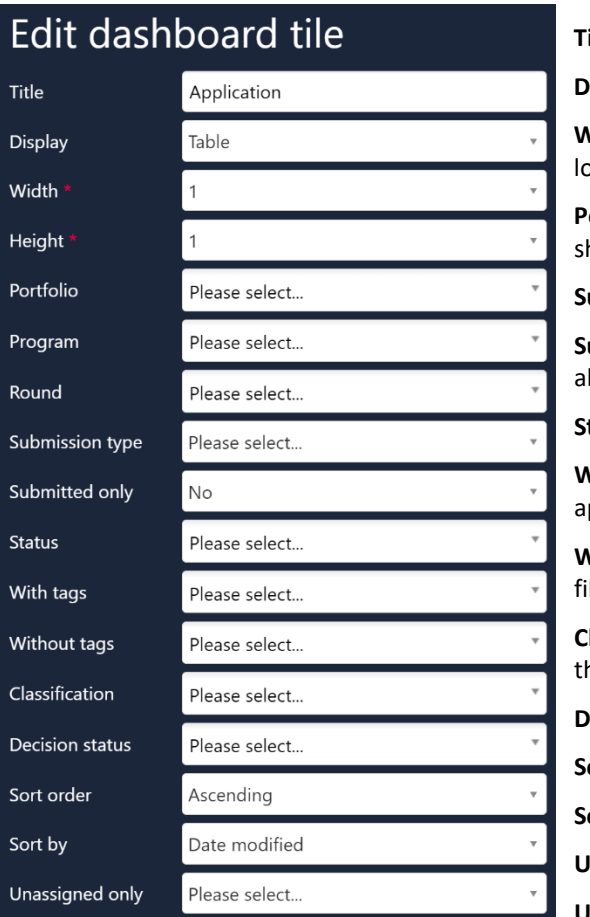

**Add User**

정 2<sub>×</sub> 2+

**Title:** Edit this field to describe the action of the tile.

**Display:** Select which template you wish to use; this is based off personal preference.

**Width & Height:** There are three width and height options, 1, 2 and 3, depending on your selection your tile may appear onger or wider. Be mindful that selecting anything other than W  $1 \times H 1$  will take up more space on your homepage.

**Portfolio, Program & Round:** Select Ethics or Site to filter for a specific type of application. Not selecting anything will how both Ethics and Site applications.

**Submission Type:** Use this filter to see either initial applications or resubmitted applications.

**Submitted Only:** Use this to filter out applications that have been submitted once or multiple times. It is recommended to lways use 'No' as the response due to further enhancements of the home page negating this filter option.

**Status:** Select one or multiple.

**With Tags:** A Research Office can assign custom tags (already in the system) to an application and this filter will show pplications that have those tags.

**Without Tags:** Like 'With Tags', a Research Office can assign custom tags (already in the system) to an application and this Iter will show applications that do not have those tags.

**Classifications:** On completion of Project Registration (PID), HREA and Site applications have certain categories applied to he application i.e. Study Type, adding a classification will further customise the search.

**Decision Status:** Use this to identify when an application approval decision notification email has not yet been sent.

**Sort Order:** Select how you want to sort by.

**Sort By:** Select what you want to sort by.

**nassigned Only:** Use this filter to search for unassigned applications only by selecting 'Yes'.

**Unassigned Only:** Use this filter to search for unassigned applications only by selecting 'Yes'.

#### New STF

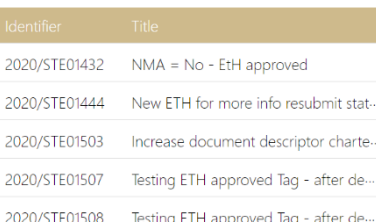

Utilise the 'add user' filtering functionality to further customise your application tiles. In the example on the left, the 'New STE' Application tile only shows applications that have been assigned to the users indicated (hover over the 3 people icon to see the name of the user/s). *By assigning applications to yourself, you do not need to add tags to applications as this functionality replaces that.*

This tile can be created to see a site application that has been submitted to the Head/s of Department for their support.

## Edit dashboard tile

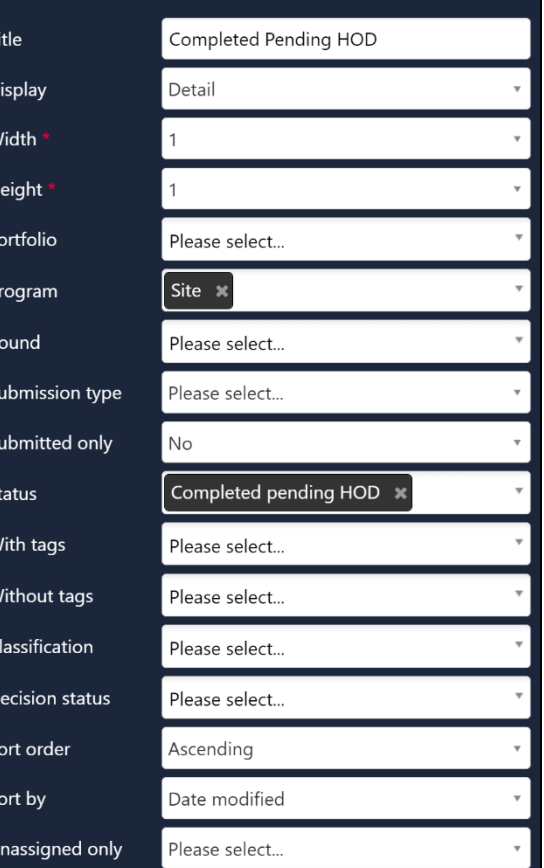

#### **HOD Not Supported (Governance Applications Only)**

This title can be created to see a site application that is currently with the researcher to action as one or more HODs have indicated that the application is not supported.

Note: If **ALL** HODs have made the decision to support the application, it will then automatically submit to the Research Office and will have the status 'Submitted'.

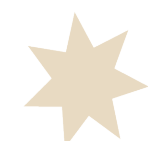

## Edit dashboard tile

Title

Display Width Height Portfoli Prograr Round Submis Submit Status With ta Withou Classifio Decisio Sort or Sort by Unassio

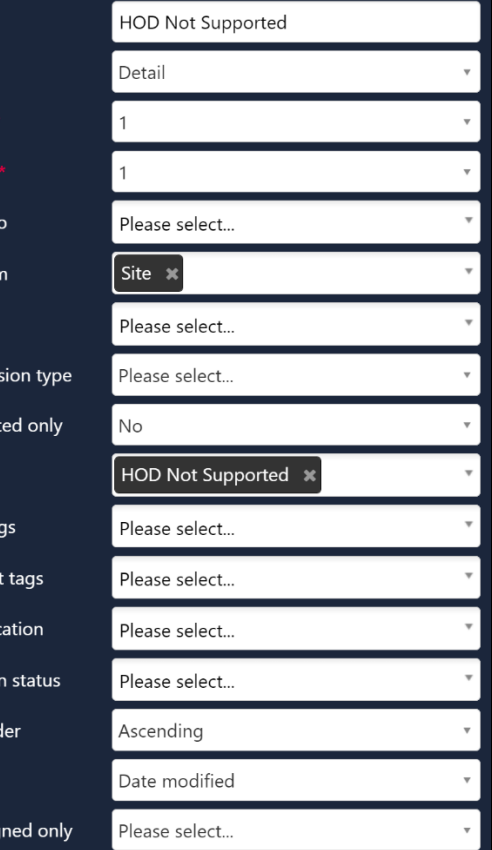

#### **New Application\* (Ethics and Governance Applications)**

This tile can be created to see a new application that can be considered for eligibilty.

## Edit dashboard tile

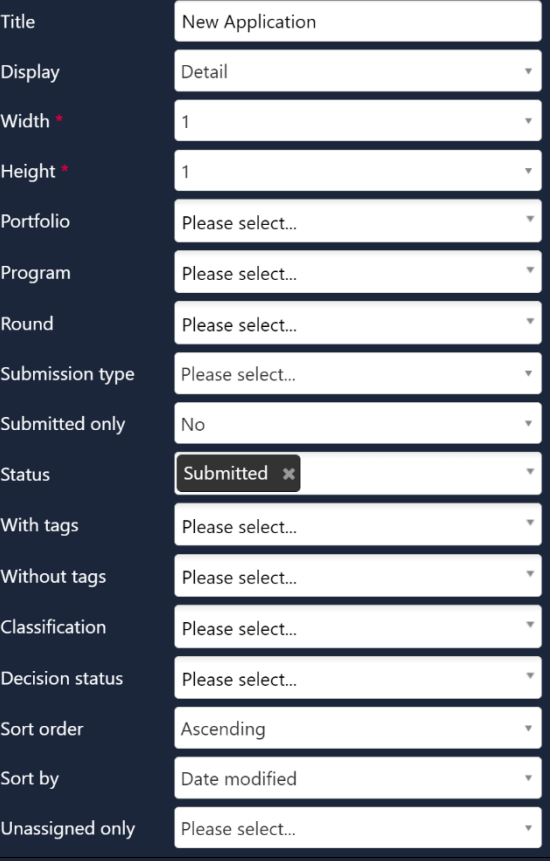

#### **Eligible\* (Ethics and Governance Applications)**

This tile can be created to view applications that have received an eligibility reiew and can progress to the next review process i.e. assigned to a meeting, assigned to a review, RGO review etc.

## Edit dashboard tile

Wio Hei Por Pro Rou

Sta Wit Wit

De Soi So Un

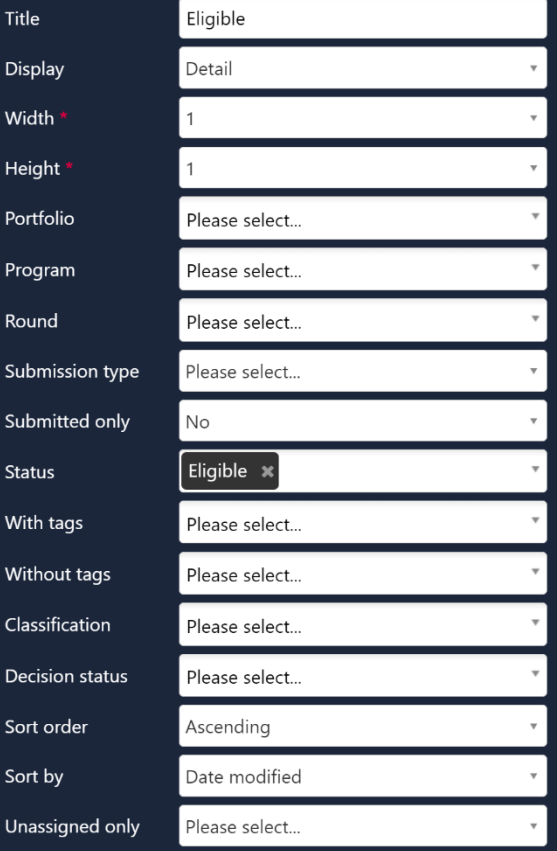

#### **Ineligible (Ethics and Governance Applications)**

This tile can be created to view applications that have received an eligibility review but are not eligible to proceed, the applicant needs to submit a new version of the application and/or associated documents.

Once the application owner starts working on the application, the status will change from 'Ineligible' to 'In Progress' and will no longer appear in this tile.

## Edit dashboard tile

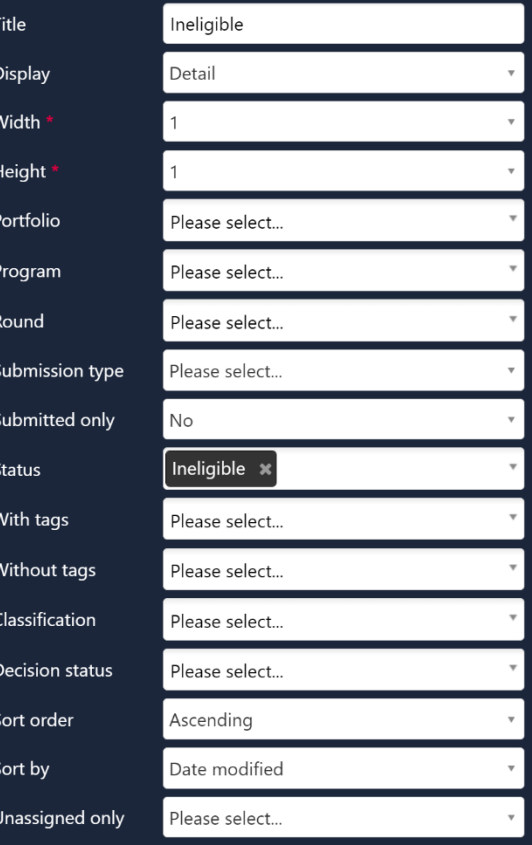

## Edit dashboard tile

Title Displ Widt Heig Portf

Prog Rour Subn Subn Statu With With Class **Decis** Sort Sort Unas

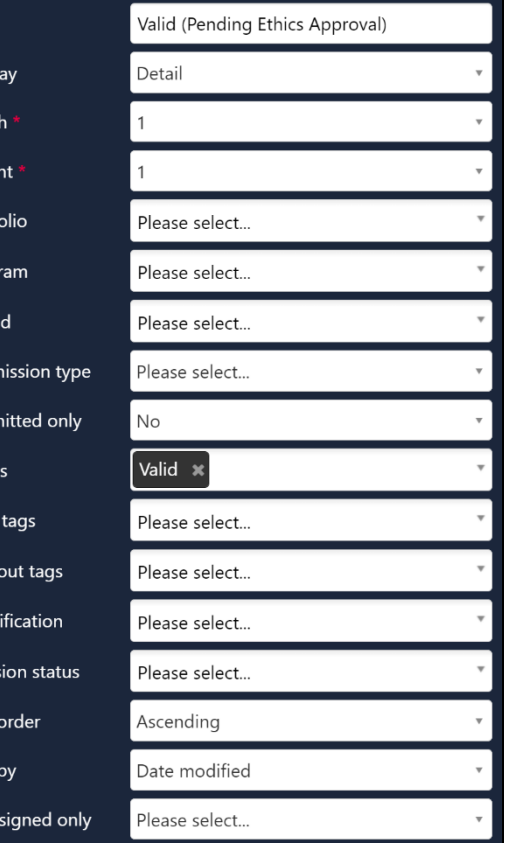

#### **Valid\* (Governance Applications Only)**

This tile can be created to view applications that have received an elibility review and can progress to the next review process i.e. assigned to a meeting, assigned to a review, RGO review etc. **BUT** have not yet receiced Ethics approval.

#### **Assigned to Meeting (Ethics Application Only)**

This tile can be created to view applications that have been assiged to a meeting. This could be a Full HREC meeting, Specialist Subcommittee meeting or Other meeting.

Note: If you assign an application to a meeting and then to a review, the 'Under Review' status overrides the 'Assigned to Meeting' status, meaning the application will no longer appear in this tile.

#### **Assigned to a Review (Ethics Applications Only)**

This tile can be created to view applications that have been assigned to be reviewed.

### Edit dashboard tile

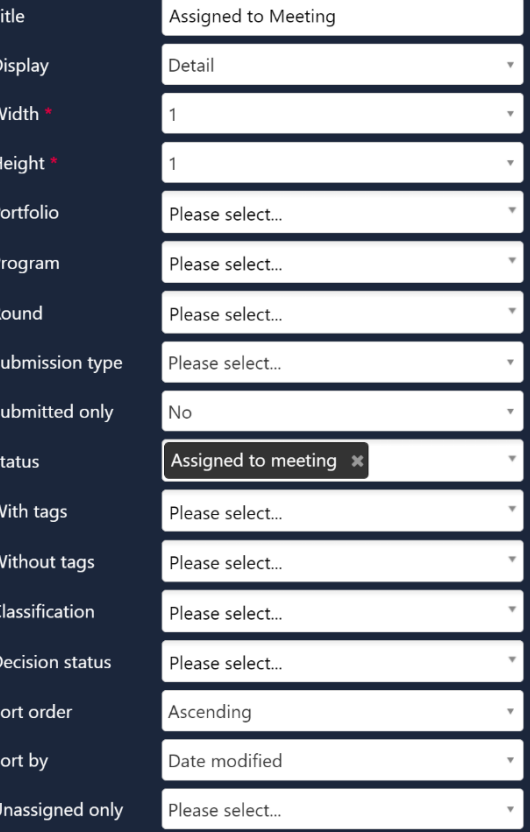

## Edit dashboard tile

Disp Wid Hei

Rou Sub Sub

Witl Witl Clas Dec

Sor So Una

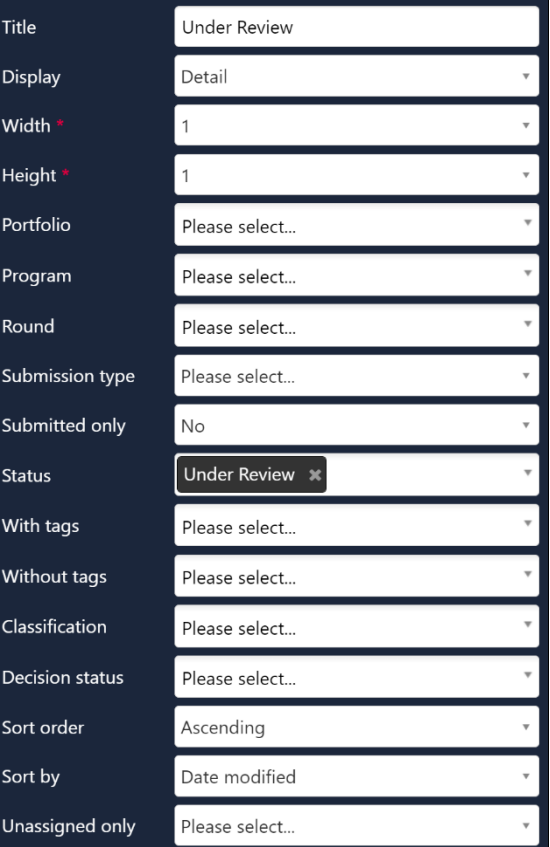

#### **Information Provided**\* **(Ethics and Governance Applications)**

This tile can be created to view when a response to a request for more information has been submitted.

#### **Pending CE\* (Governance Applications Only)**

This tile can be created to view applications that have received an RGO recommendation, are pending CE/Delegate review and have note yet received Governance authorisation.

## Edit dashboard tile

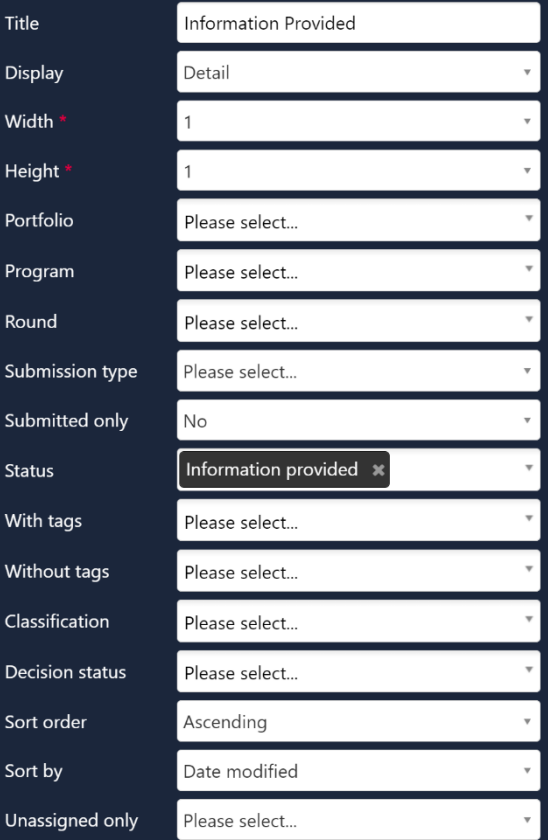

## Edit dashboard tile

Wic Hei Por

Rot Sub

Stat Wit Wit  $Cla$ Deo Sol So Un

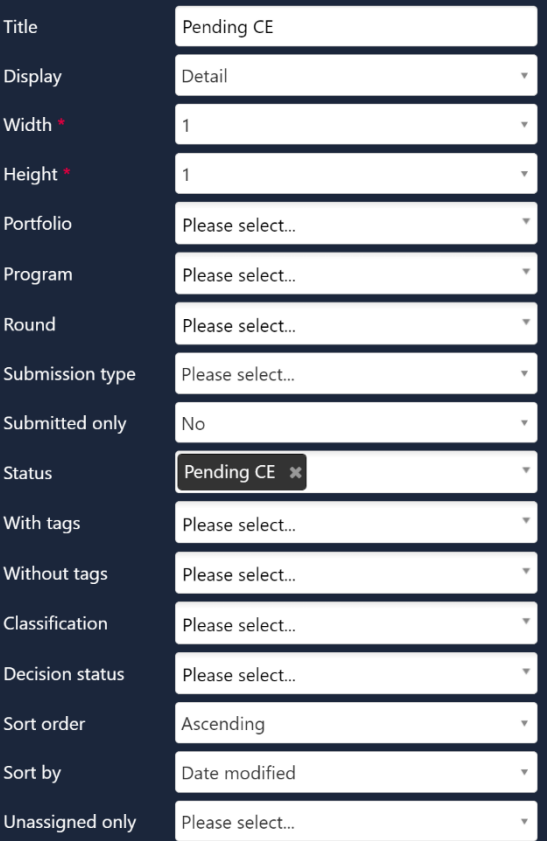

#### **Approved/Authorised – Pending Decision Email\* (Ethics and Governance Applications)**

This tile can be created to view applications that have a decision of 'Approved' or 'Authorised' (including with conditions) where the decision notification has not yet been sent.

## Edit dashboard tile

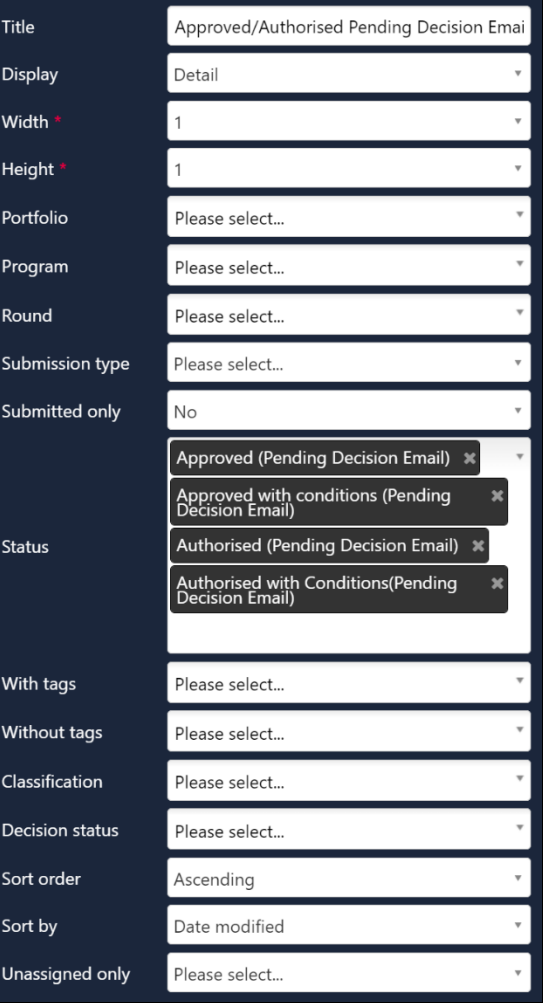

## Review Tile

Used during pre-approval application management.

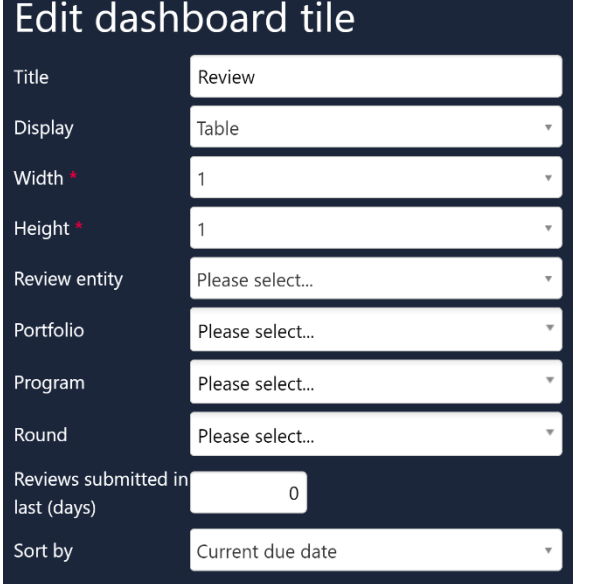

**Title:** Edit this field to describe the action of the tile.

**Display:** Select which template you wish to use; this is based off personal preference.

**Width & Height:** There are three width and height options, 1, 2 and 3, depending on your selection your tile may appear longer or wider. Be mindful that selecting anything other than W 1 x H 1 will take up more space on your homepage.

**Review Entity:** This field refers to the Application.

**Portfolio, Program & Round:** Select Ethics or Site to filter for a specific type of application. Not selecting anything will show both Ethics and Site applications.

**Reviews Submitted in Last (Days):** The action will remain in the tile based on the number of days entered here. It is recommended that you keep this number as low as practical.

**Sort By:** Select what you want to sort by.

#### **Review Submitted\* (Ethics Applications Only)**

This tile can be created to view when a review has been completed against an application.

## Edit dashboard tile

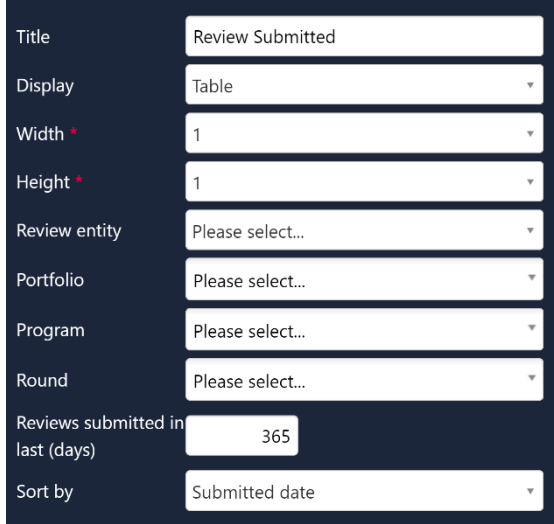

### **Pre and Post Approval/Authorisation**

### Task Tile

Used during pre-approval application management and post approval project management.

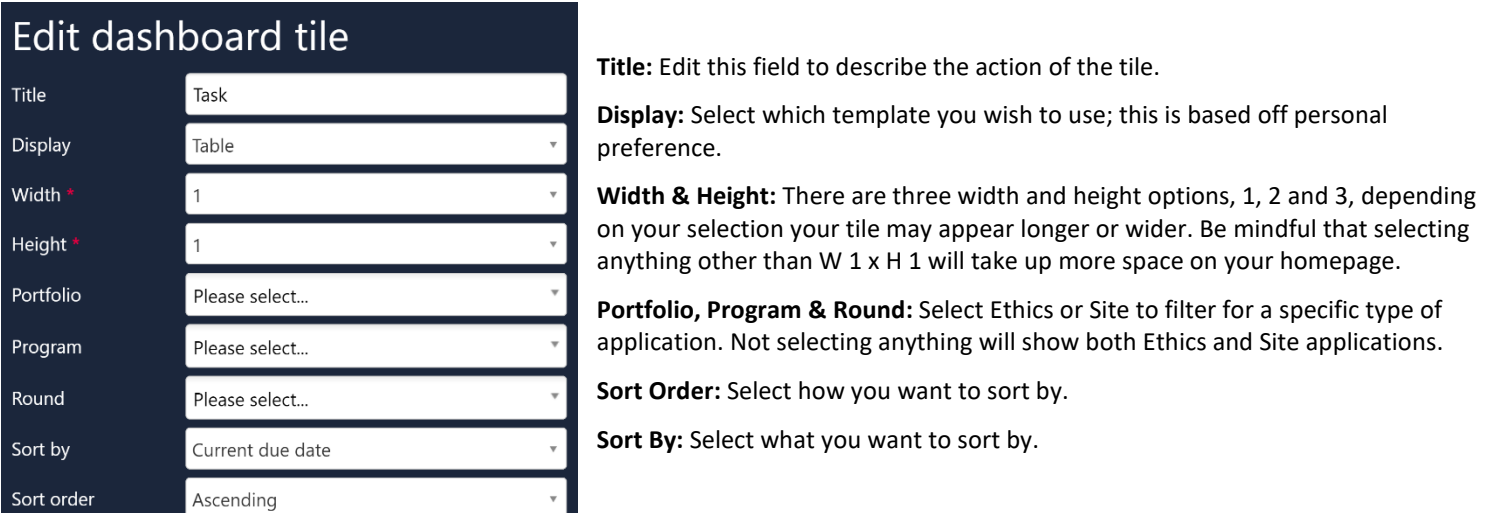

#### **My Tasks\* (Ethics and Governance Applications)**

This tile can be created to view any task that has been assigned to you or your team. Tasks can be assigned manually by yourself or other REGIS users i.e. Eligibility Approver B and are also created by the system.

Tasks may also be used during post-approval.

## Edit dashboard tile

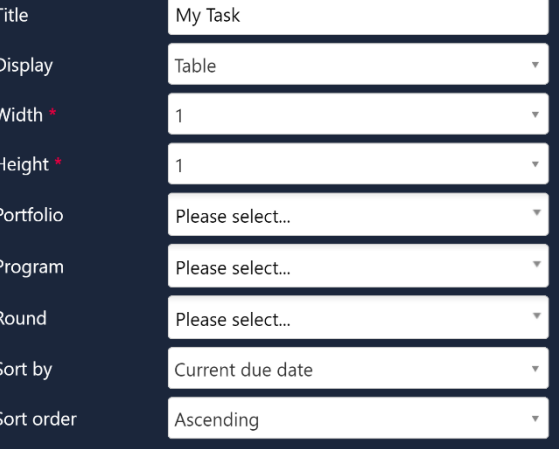

### Activity Tile

Used during pre-approval application management and post approval project management. If you have an 'Activity' tile that you use and highly recommend, let the eHealth REGIS team know! REGIS@health.nsw.gov.au

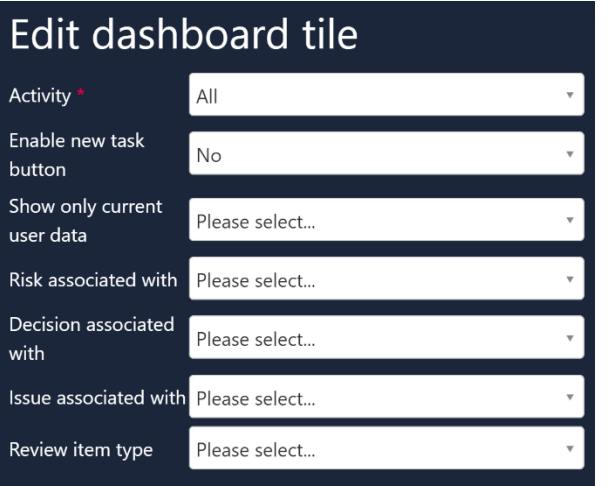

**Activity:** Select the type of activity you wish to filter e.g. Meeting, Review etc.

**Enable New Task Button:** Selecting Yes will allow you to create a new task or edit a task listed in this tile.

**Show Only Current User Data:** Selecting Yes will only show current user data.

**Risk Associated With:** This will show you risks associated with risk type selected *(option only available for Risk Activity)***.** 

**Decision Associated With:** Displays the decisions associated with the type selected *(option only available for Risk Activity).*

**Issue Associated With:** Displays the issues associated with the type selected *(option only available for Issue Review).*

**Review Item Type:** Displays the reviews associated with the type selected *(option only available for Issue Review).* 

#### **Activities (Ethics and Governance)**

This tile can be created to view any overdue, due, pending activities or activities without dates that are assigned to you or a member of your Research Office.

Activities can be both pre-approval and post-approval.

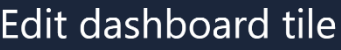

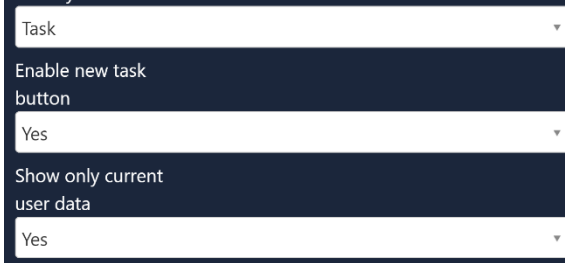

### Decision Tile

Used during pre-approval application management and post-approval management.

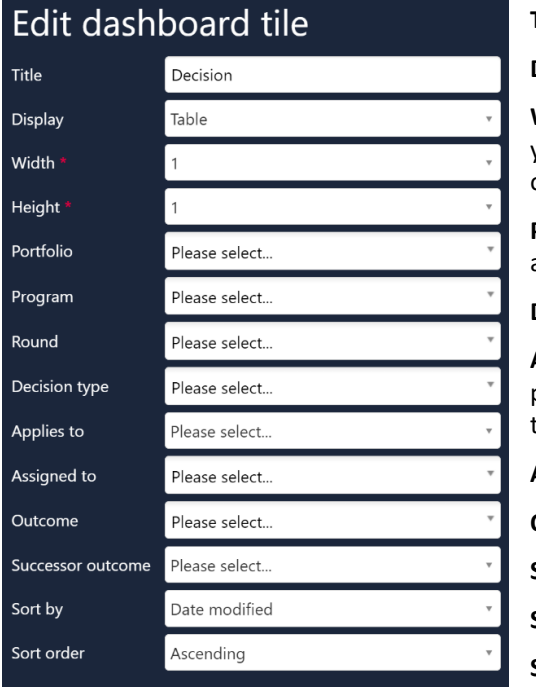

**Title:** Edit this field to describe the action of the tile.

**Display:** Select which template you wish to use; this is based off personal preference.

**Width & Height:** There are three width and height options, 1, 2 and 3, depending on your selection your tile may appear longer or wider. Be mindful that selecting anything other than W 1 x H 1 will take up more space on your homepage.

**Portfolio, Program & Round:** Select Ethics or Site to filter for a specific type of application. Not selecting anything will show both Ethics and Site applications.

**Decision Type:** Select one or multiple decision types.

**Applies To:** Select what application, application document, application related form, project, project document, project related form or project milestone that corresponds to the 'Decision Type' selected.

**Assigned To:** Type in the username and a dropdown will appear.

**Outcome:** Select the outcome you want to filter by.

**Successor Outcome:** Select the successor outcome you want to filter by.

**Sort Order:** Select how you want to sort by.

**Sort By:** Select what you want to sort by.

**Site Amendment (Governance Project) \***

Create this tile to filter Site Amendments requiring RGO review

**Site Amendment/Safety Report – RFI Received (Governance Project)**

and Safety Reporting.

This tile can be created to filter for request for information received for Site Amendments

## Edit dashboard tile

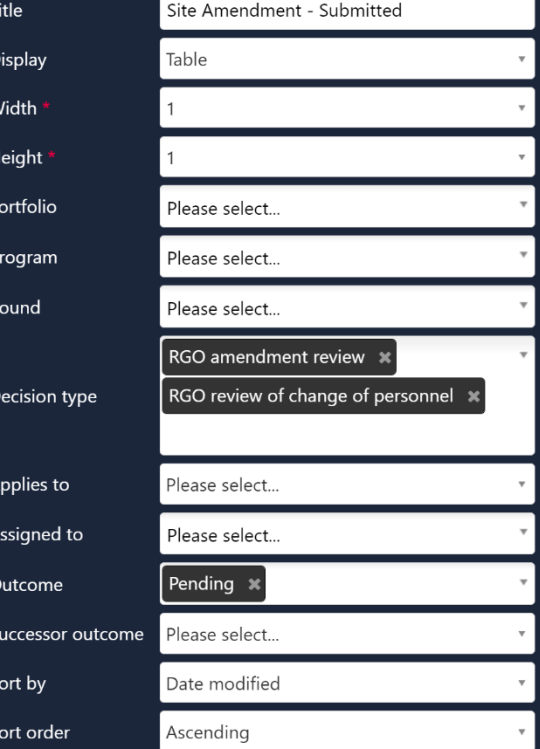

## Edit dashboard tile

He Por Pro Rou

De

App Ass Ou Suc Sor  $SO<sub>2</sub>$ 

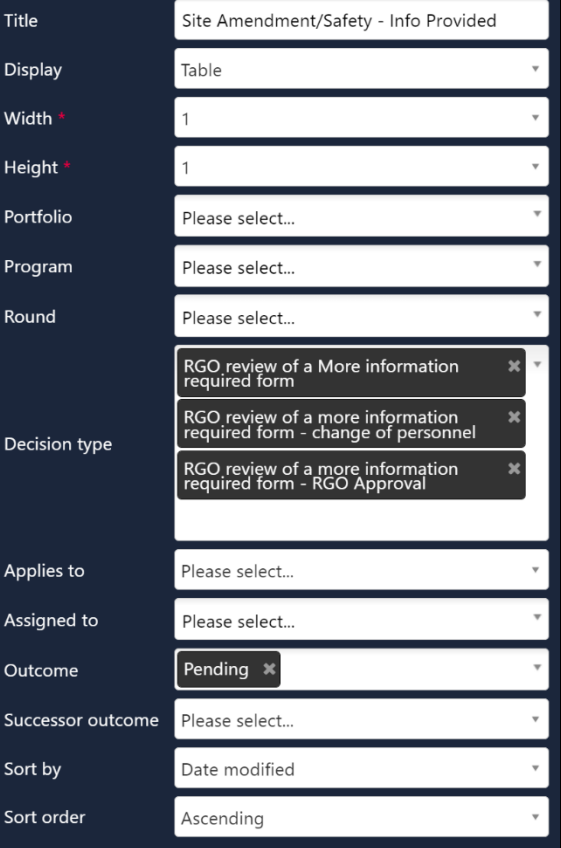

 $\overline{\mathbf{x}}$ 

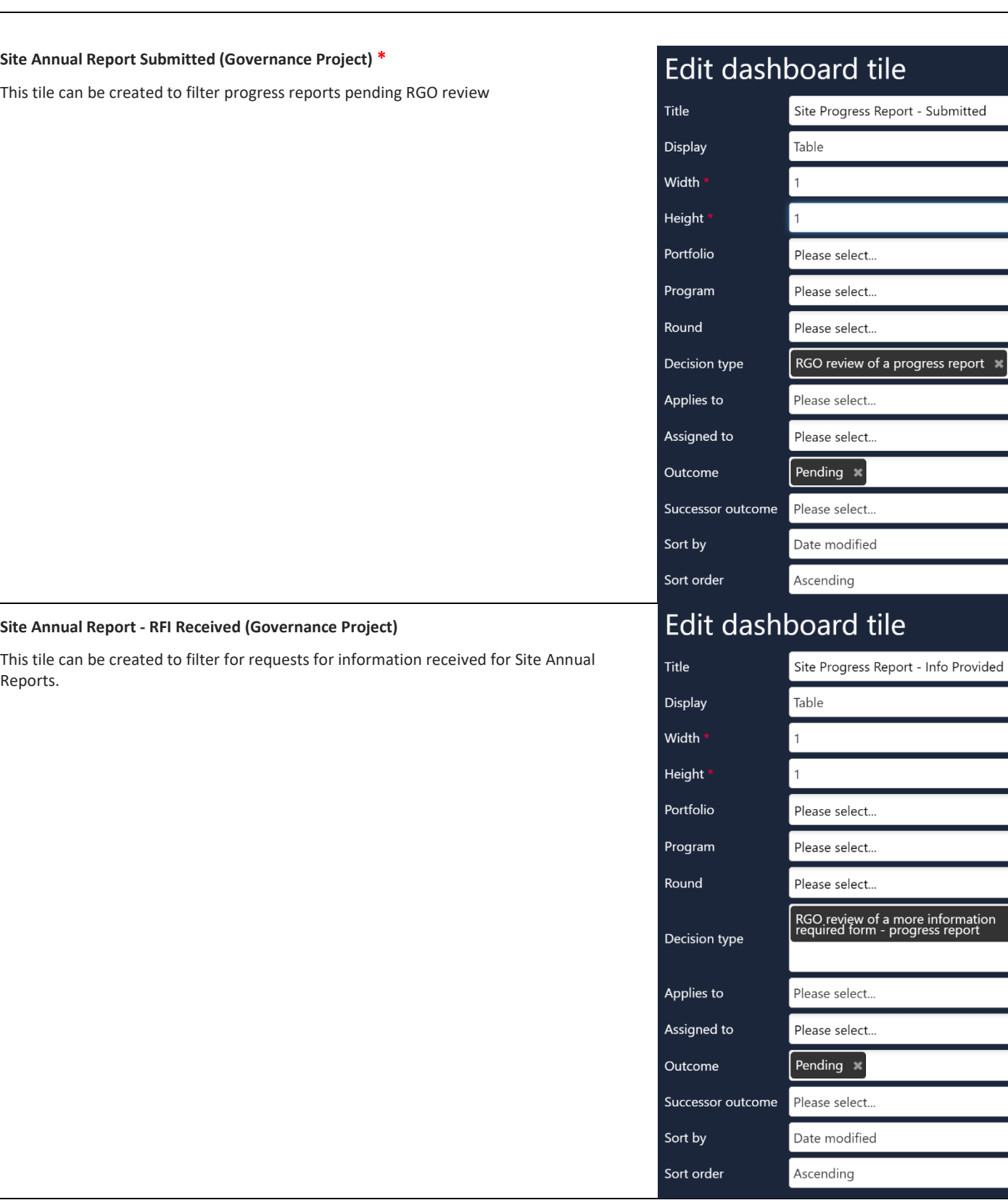

#### **Milestones - CoC - Submitted and Resubmitted (Governance Project)**

This tile can be created to filter for the Governance Milestone Certifcate of Currency requiring review by the RGO.

## Edit dashboard tile

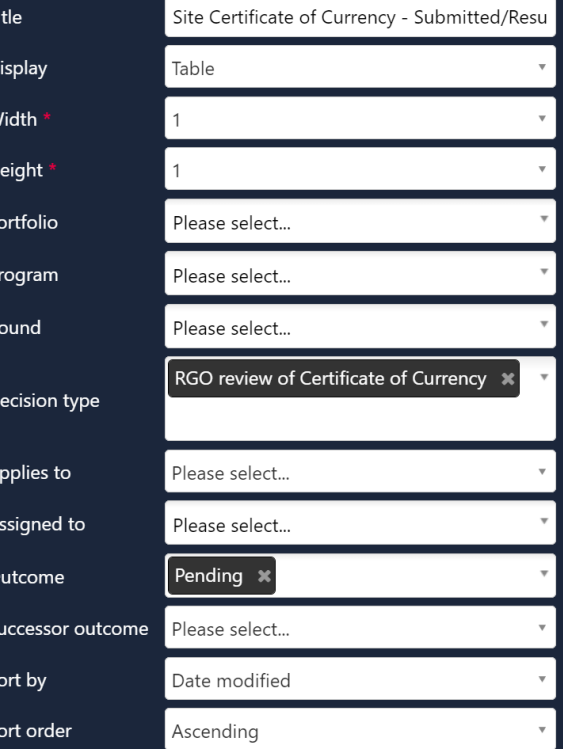

## Edit dashboard tile

D

Ti

W

D

 $\Omega$  $\overline{\mathsf{S}}$ 

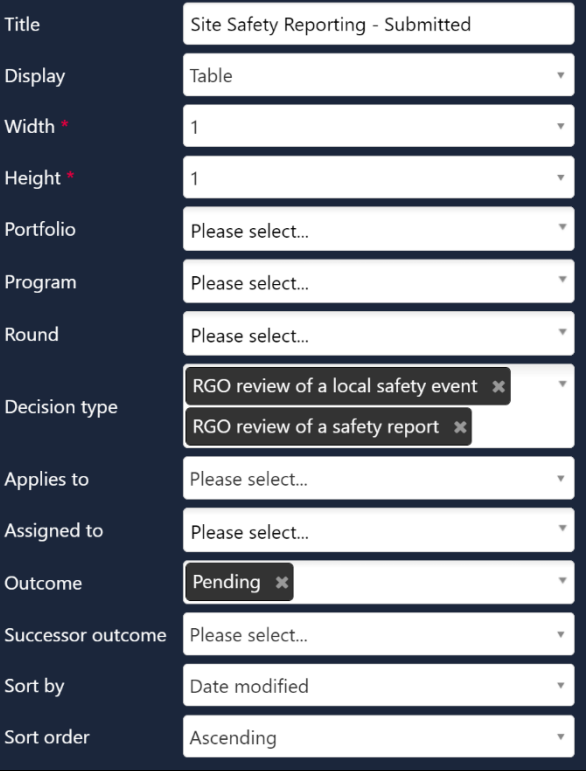

#### **Site SSI Notification and Local Safety Reporting (Governance Project)**

This tile can be created to filter for SSI notifications that have been reviewed by HRECs within REGIS and Local Safety Reporting, requiring RGO review.

### Document Tile

Used during pre-approval application management and post-approval management.

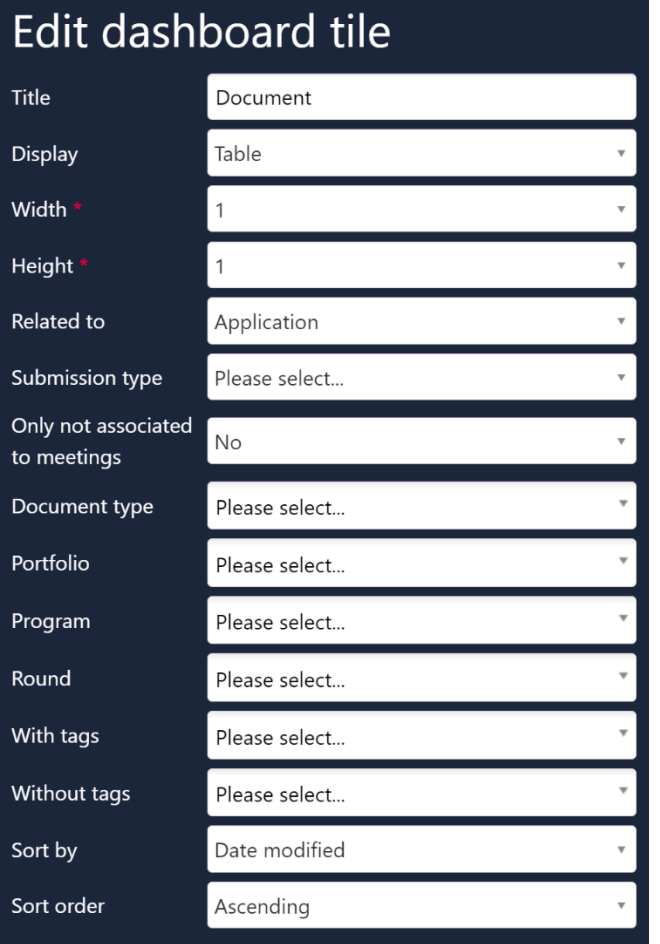

**Title:** Edit this field to describe the action of the tile.

**Display:** Select which template you wish to use; this is based off personal preference.

**Width & Height:** There are three width and height options, 1, 2 and 3, depending on your selection your tile may appear longer or wider. Be mindful that selecting anything other than  $W 1 x H 1$  will take up more space on your homepage.

**Related To:** Select 'Application' (submission to approval/authorisation) or 'Project' (post approval/authorisation.

**Submission Type:** Use this filter to see either initial applications or resubmitted applications.

**Only Not Associated to Meetings:** Use this filter to see only documents not associated with meetings.

**Document Type:** Select one or multiple document types.

**Portfolio, Program & Round:** Select Ethics or Site to filter for a specific type of application. Not selecting anything will show both Ethics and Site applications.

**With Tags:** A Research Office can assign custom tags (already in the system) to a document and this filter will show documents that have those tags.

**Without Tags:** Like 'With Tags', a Research Office can assign custom tags (already in the system) to a document and this filter will show documents that do not have those tags.

**Sort By:** Select what you want to sort by.

**Sort Order:** Select how you want to sort by.

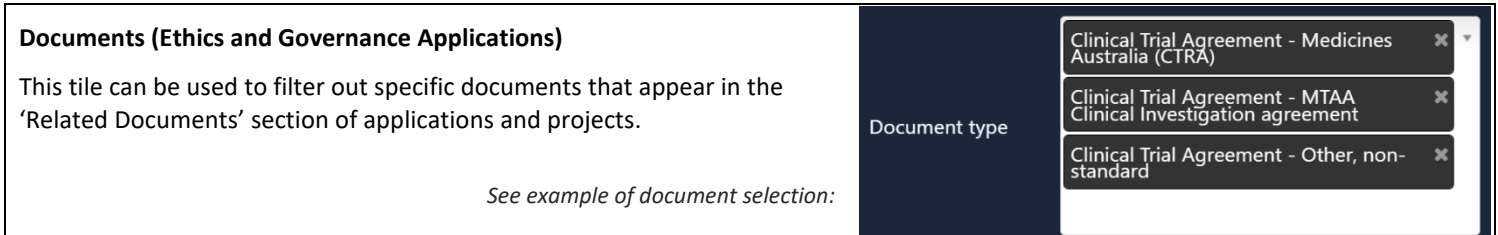

### Forms Tile

Used during pre-approval application management and post-approval management.

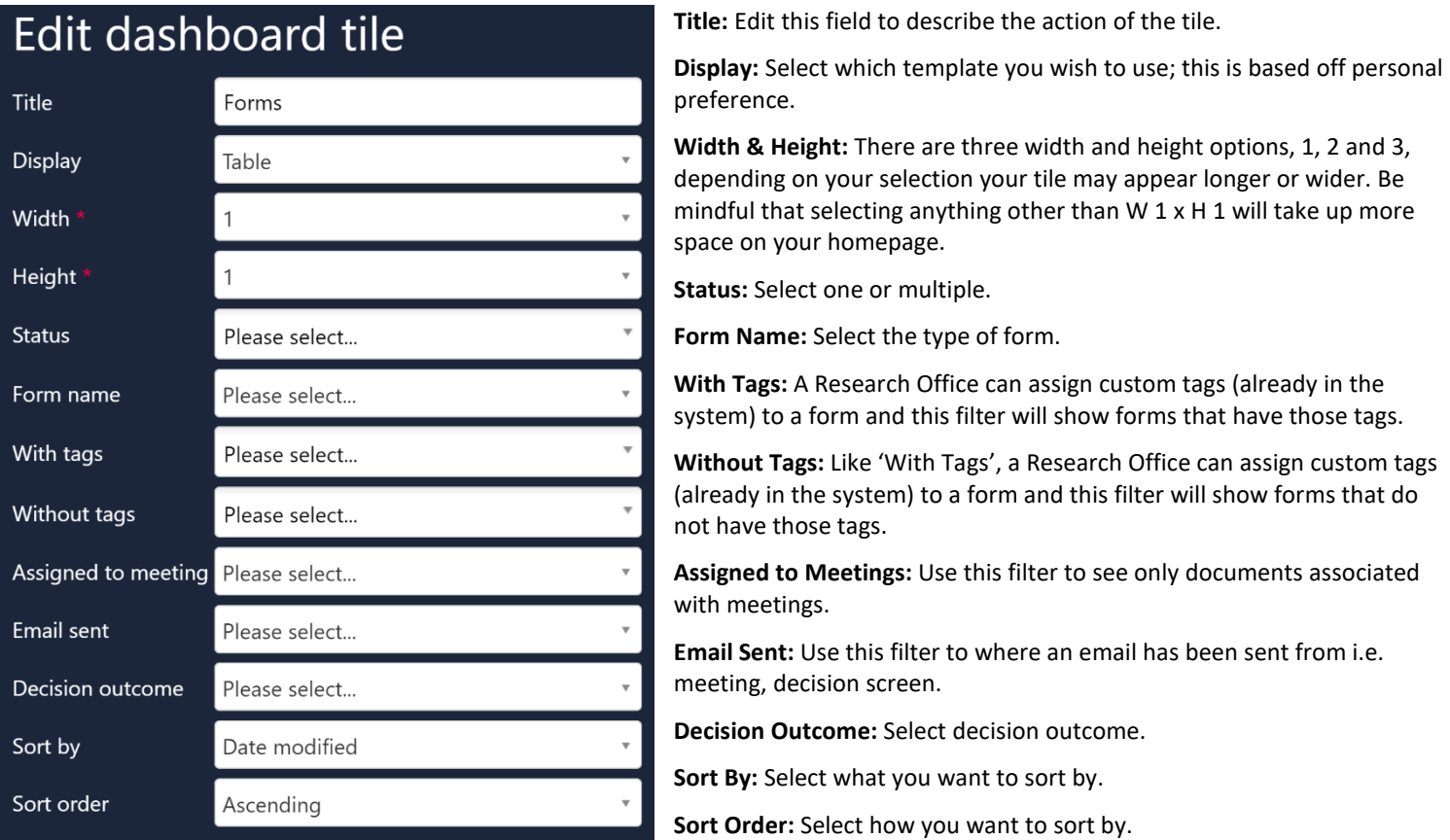

*Tip: When using the form tile to look for Requests for Information Provided, you will be taken directly to 'Related Forms'. If you want to be taken to 'Decisions', create a Request for Information Provided Decisions tile.* 

#### **New Amendment (Ethics Project Only)**

This tile can be created to view any new amendment requests submitted.

Ethics amendments; General Amendment, Request for Extension of HREC Approval, Addition of a New Site and Change in PI/CPI.

## Edit dashboard tile

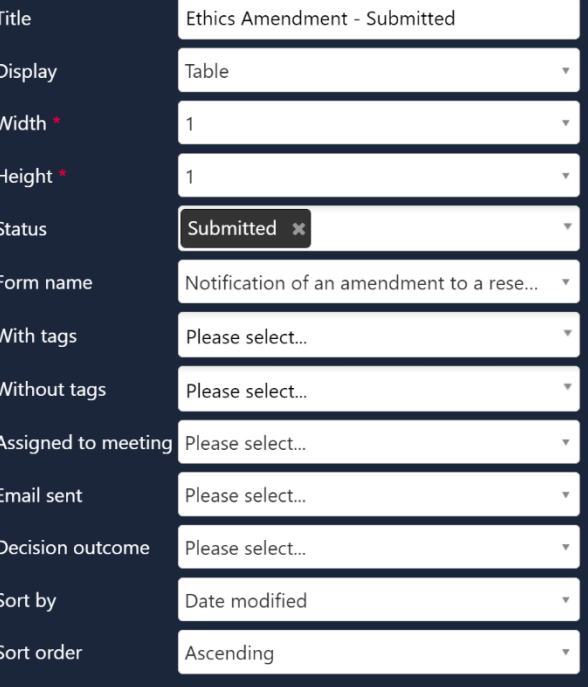

## Edit dashboard tile

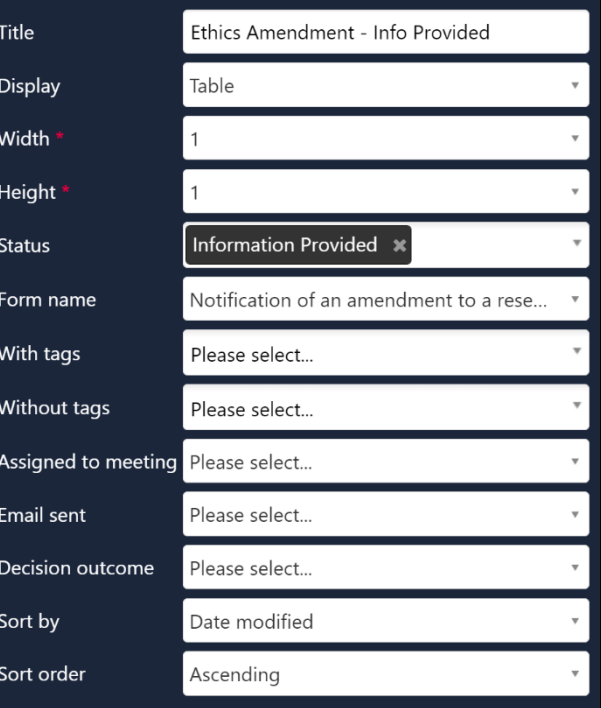

#### **Amendment RFI Received (Ethics Project Only) \***

This tile can be created to view information provided for an amendment.

**Edit dashboard tile** 

#### **SSI and Serious Breach Notification - Safety Reporting to HREC (Ethics Project Only)**

These tiles can be created to view any SSIs or Serious Breach Notifications.

## Edit dashboard tile

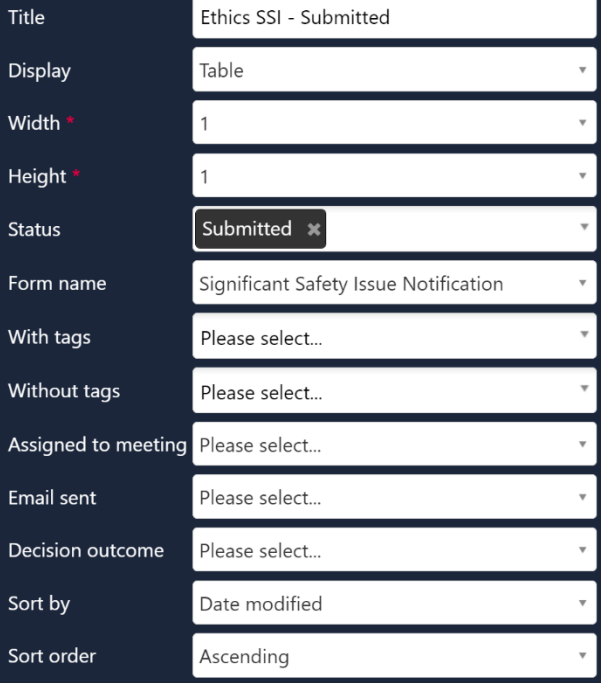

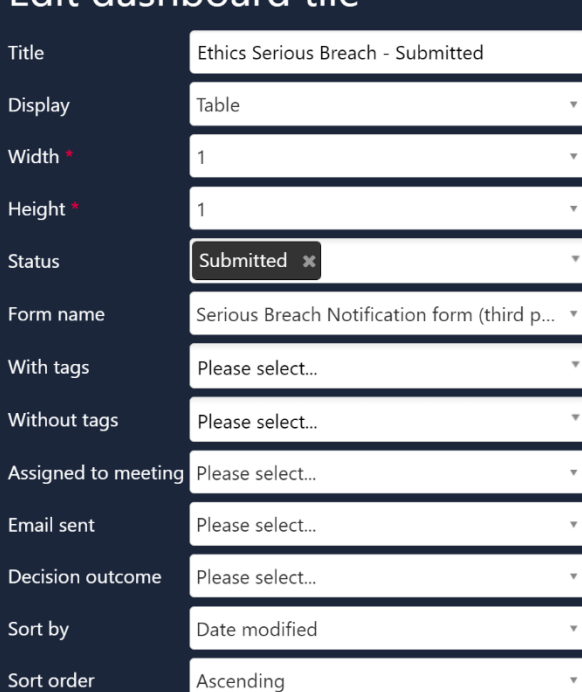

#### **SSI and Serious Breach Notification – Information Provided (Ethics Project Only)**

These tiles can be created to view any SSIs or Serious Breach Notifications where information has been requested and provided.

## Edit dashboard tile

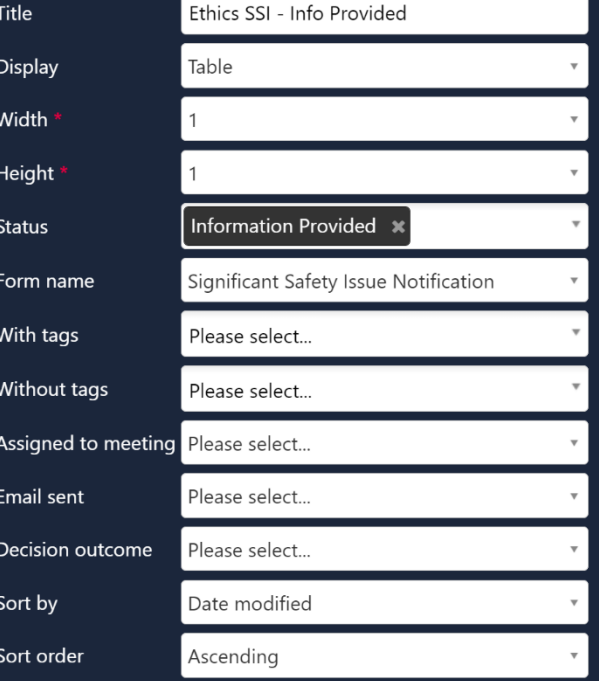

## Edit dashboard tile

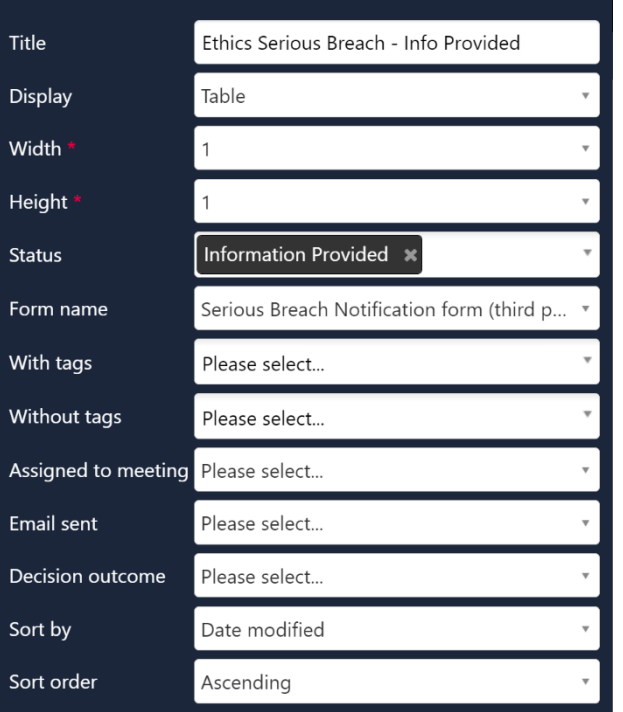

## Milestone Tile

Used during post-approval management.

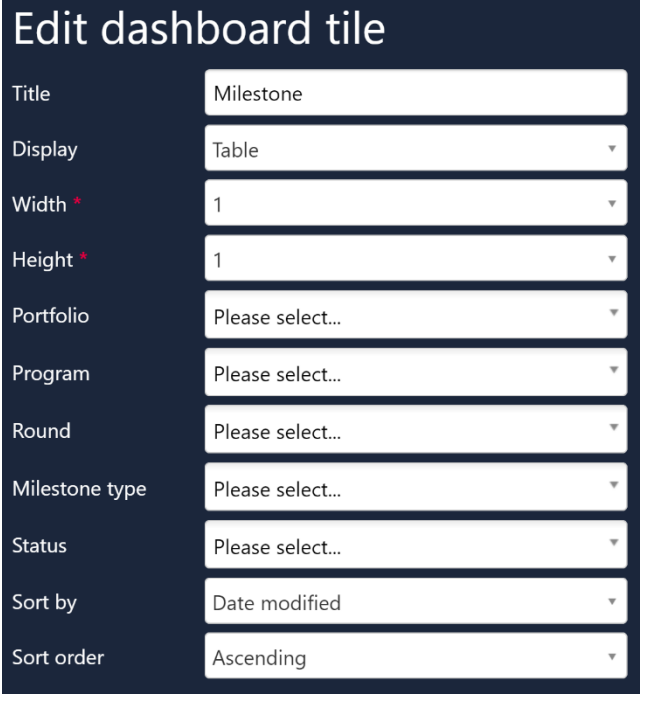

**Title:** Edit this field to describe the action of the tile.

**Display:** Select which template you wish to use; this is based off personal preference.

**Width & Height:** There are three width and height options, 1, 2 and 3, depending on your selection your tile may appear longer or wider. Be mindful that selecting anything other than W 1 x H 1 will take up more space on your homepage.

**Portfolio, Program & Round:** Select Ethics or Site to filter for a specific type of application. Not selecting anything will show both Ethics and Site applications.

**Milestone Type:** Select one or multiple.

**Status:** Select one or multiple.

**Sort By:** Select what you want to sort by.

**Sort Order:** Select how you want to sort by.

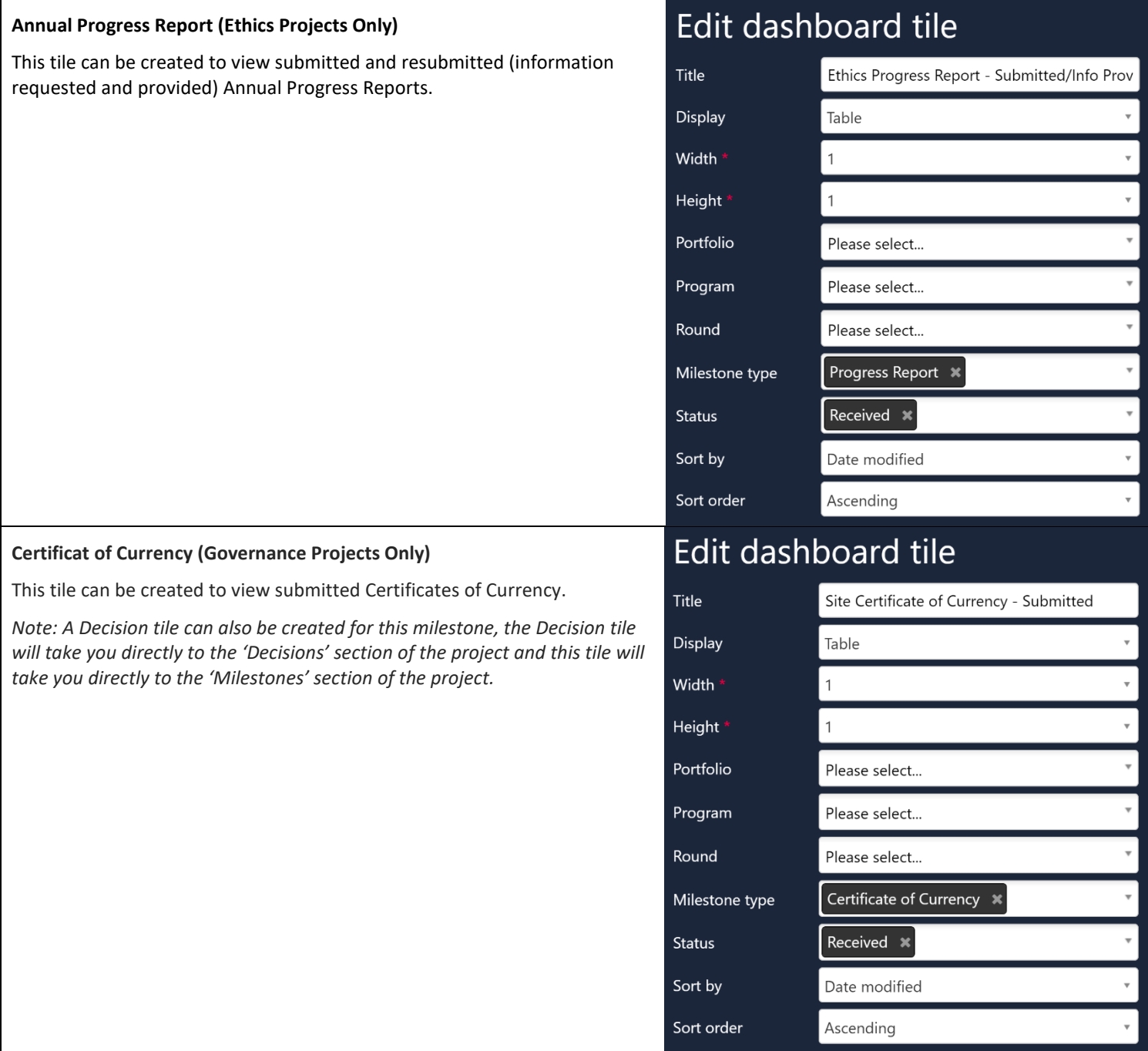

## Classifications

#### Used within the Application Tile.

A Research Office can use classifications to further customise tiles in REGIS.

#### **Identifying a New Clinical Trial**

For a Research Office that has a pre-HREC meeting (scientific sub-committee). To easily identify clinical trials on a submission closing date an additional Application tile can be created with the 'Study Type Clinical Trial' classification.

## Edit dashboard tile

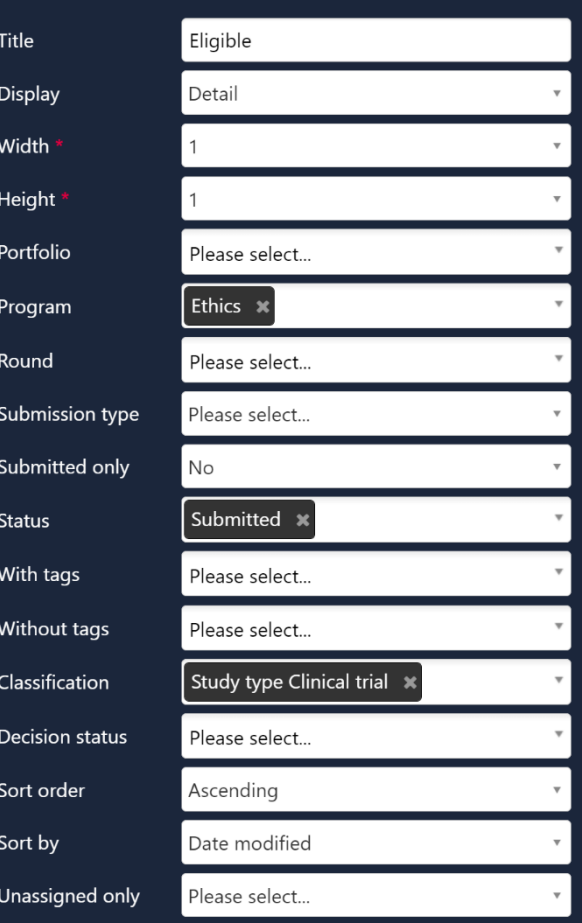

### **Customised Display**

### Graph Bar/Graph Pie/List/ Table/ Detail

Can be used for application, decision, documents, milestone and review tiles.

A Research Office can use a graph to have a customized overview of applications, decisions, documents, milestones and reviews in REGIS.

When 'Graph' is chosen as the 'Display' type the below additional filters appear.

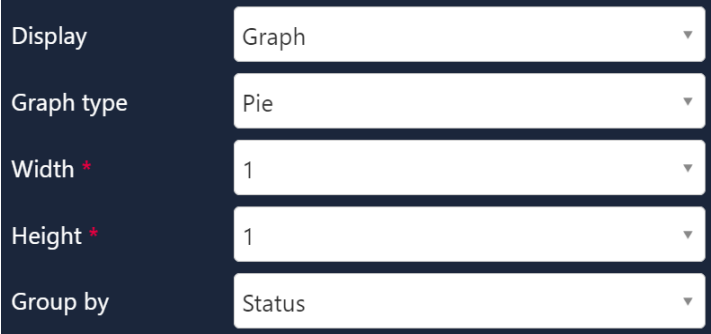

**Display:** Select which template you wish to use; this is based off personal preference.

**Graph Type:** Select the type of graph, this is based off personal preference.

**Width & Height:** There are three width and height options, 1, 2 and 3, depending on your selection your tile may appear longer or wider.

**Group By:** Application Tile: Select 'Status', Decision Tile: Select 'Decision Type', Document Tile: Select 'Document Type', Milestone Tile: Select 'Status' and Review Tile: Select 'Task Type'.

#### **Overview of Applications (Ethics and Governance Applications)**

This tile can be used to see an overall view of application status' in the system, this example provides and overview of both Ethics and Governance but can be filtered to only Ethics or Governance by using the 'Program' filter.

*Note: Hover your arrow over a colour to see the number of applications with that status.*

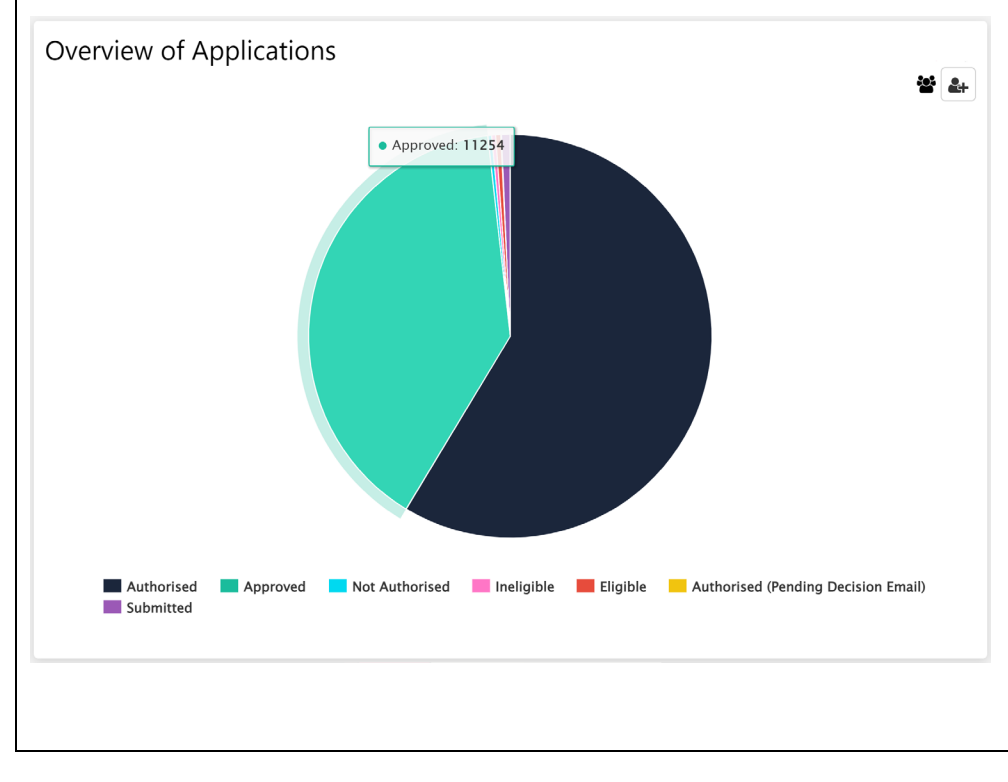

### Edit dashboard tile

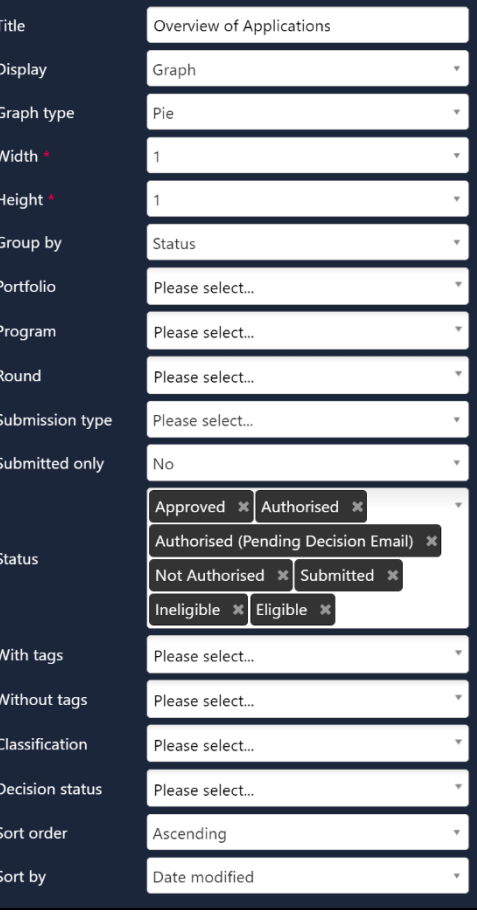

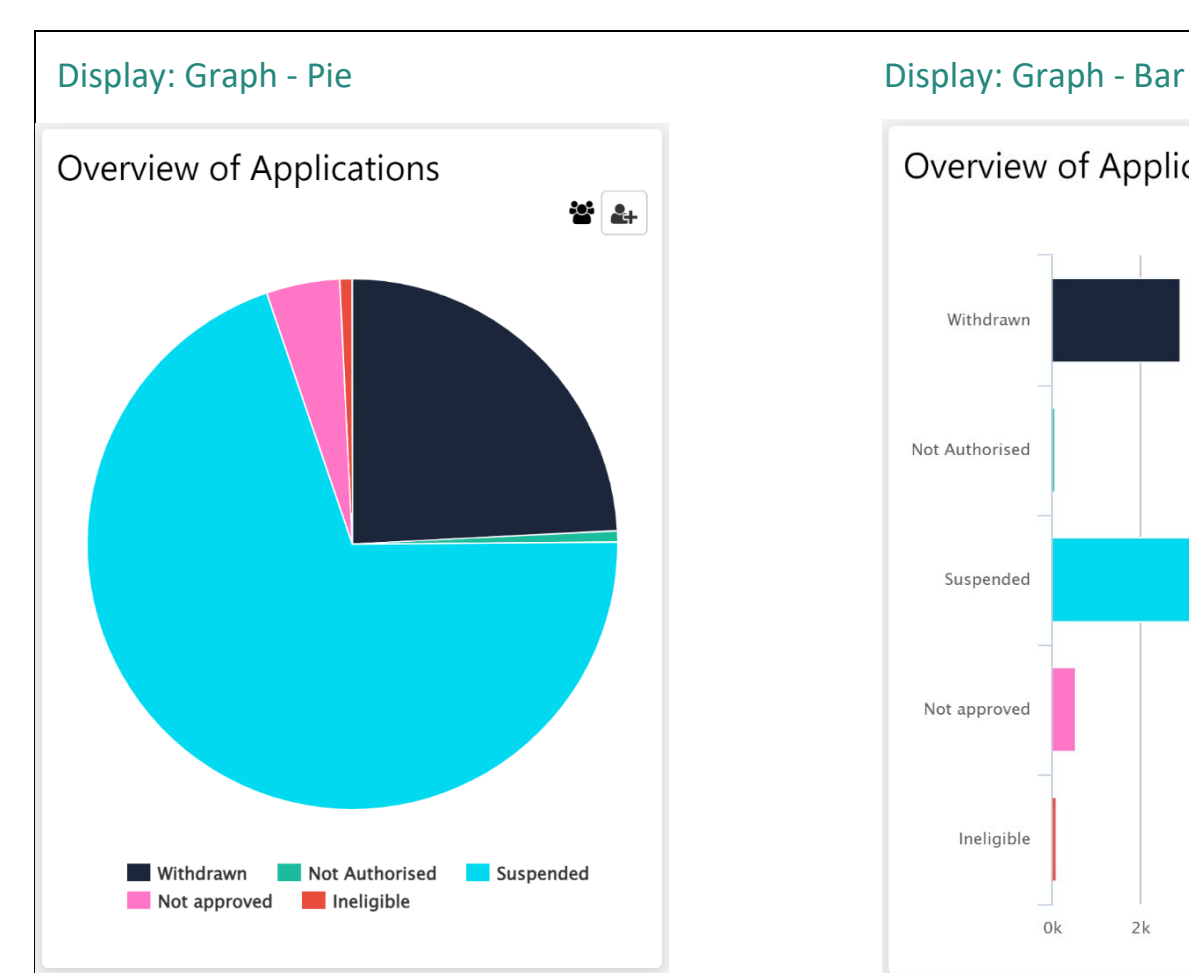

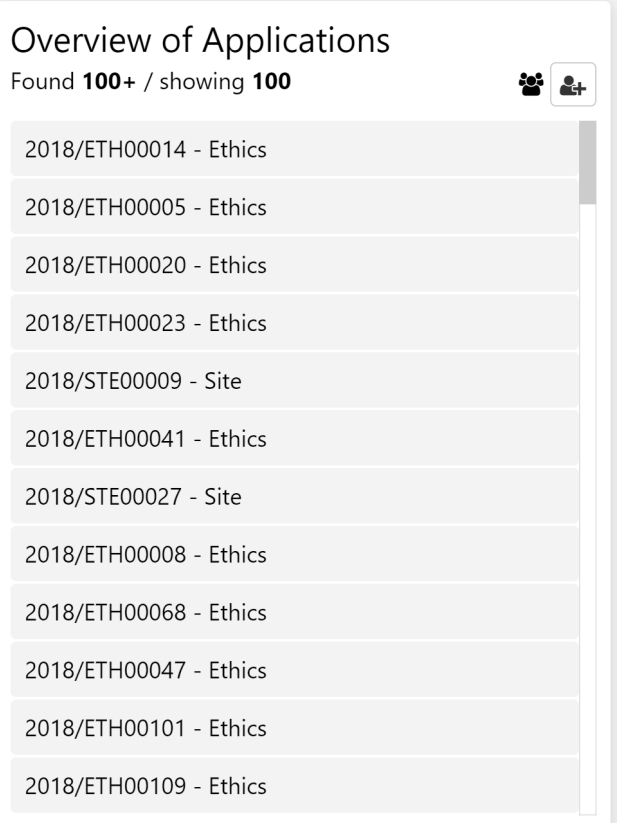

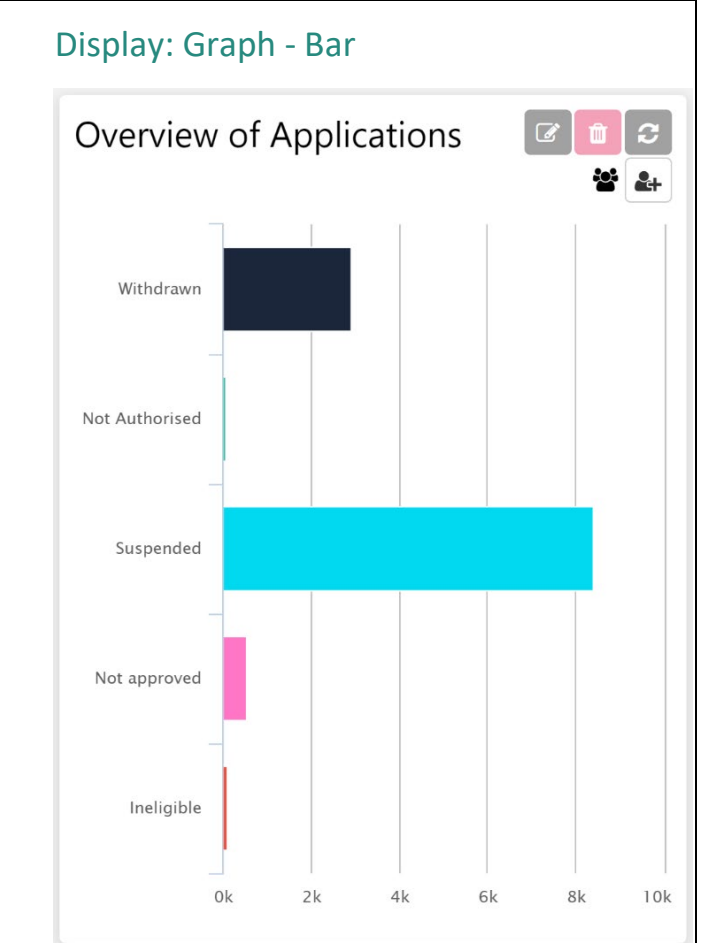

## Display: List Display: Table

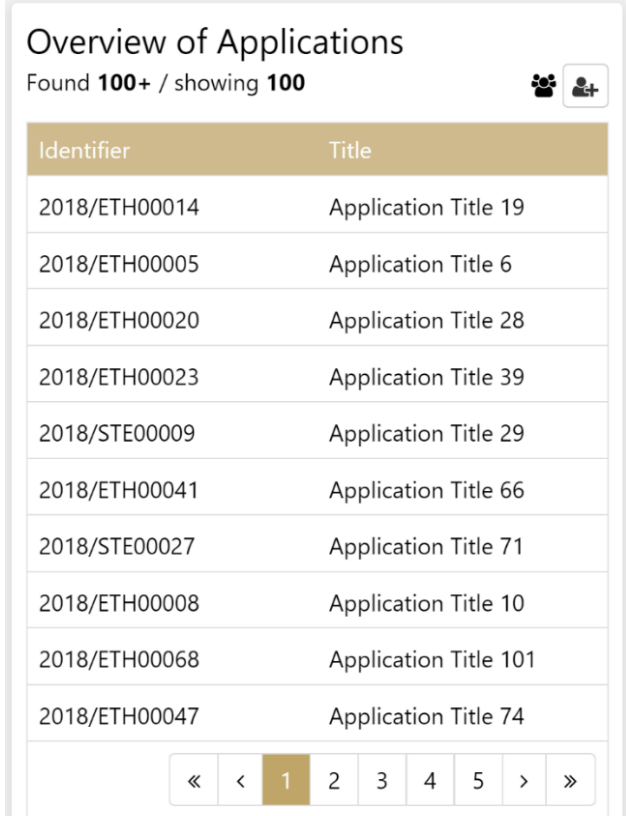

### Display: Detail (Width: 3 x Height: 2)

The Detail display allows you to click on an application ID to see an overview of the application, the timeline that shows you actions that have ocurred and easy access to the application via a new tab when 'view' is selected.

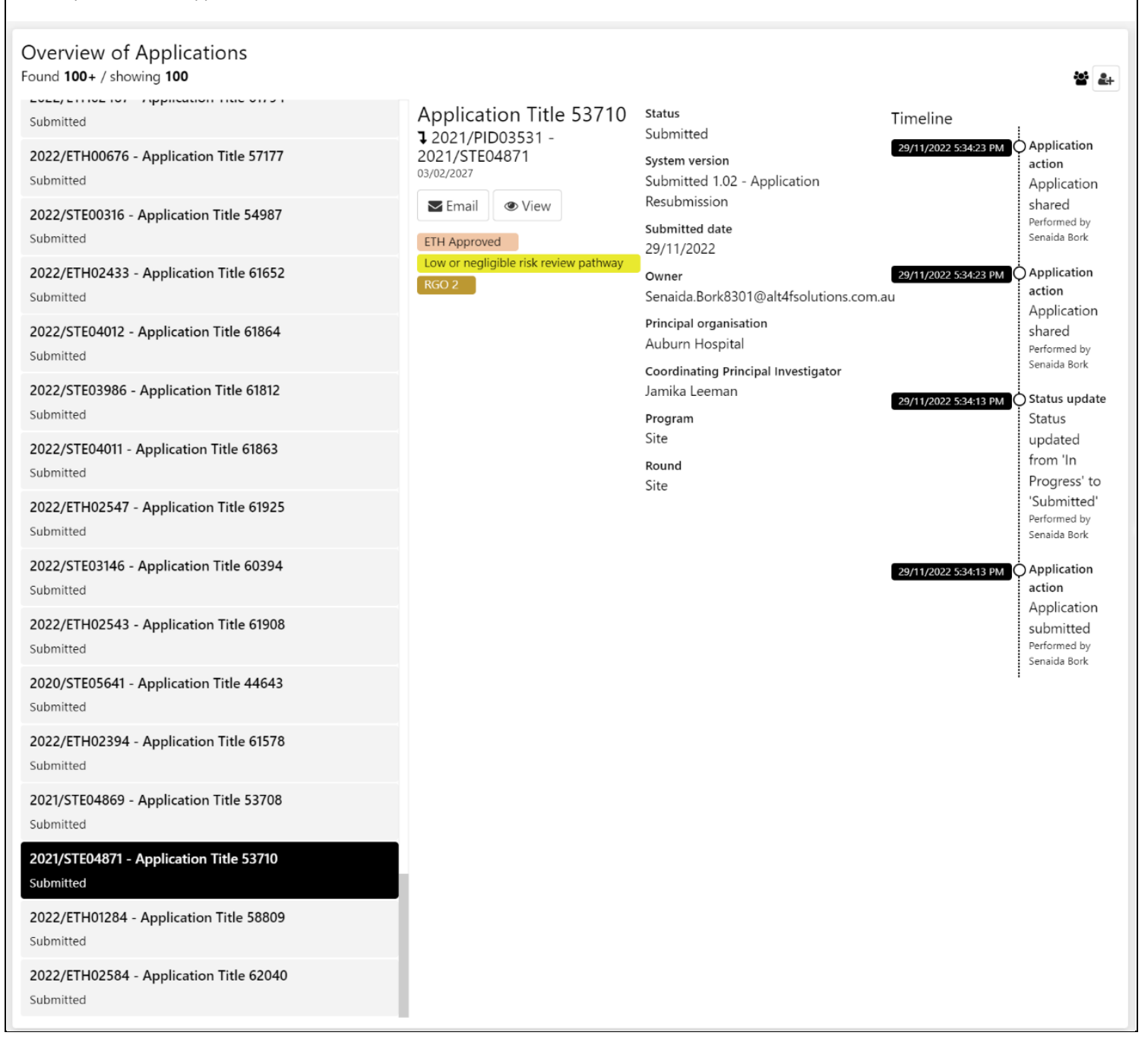